## **Aktivierung "Privater Chat" in Zoom Meetings**

1. Die administrative Voreinstellung für den "privaten Chat" in Zoom an der KU ist **AUS** 

**Privater Chat** Meetingteilnehmer können eine private Nachricht an einen anderen Teilnehmer senden.

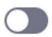

Das bedeutet Meeting Teilnehmer können sich keine privaten Nachrichten während des Meetings zukommen lassen.

2. Wenn Sie den "privaten Chat" für Meeting Teilnehmer aktivieren möchten, müssen Sie in Ihrem Profil aktiv die Einstellung für den Chat ändern. Gehen Sie auf die Profilseite von Ihrem Zoom-Konto https://kuei.zoom.us/profile/setting und klicken dort auf den Punkt "In Meeting (Grundlagen):

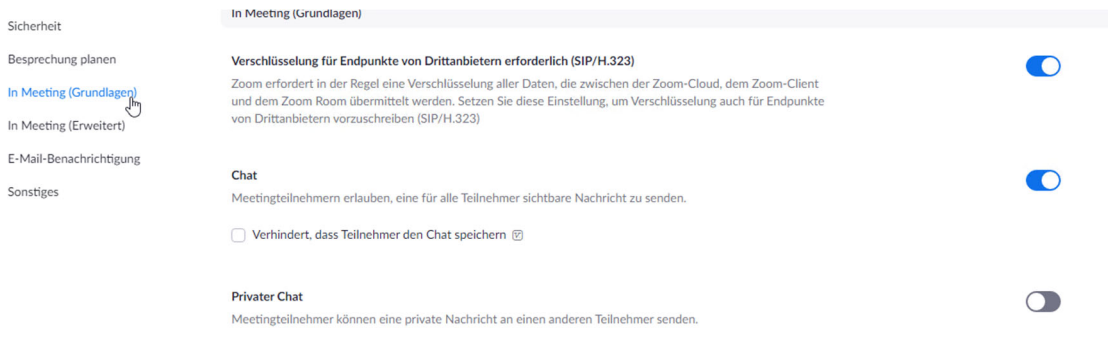

3. Klicken Sie nun unter dem Punkt "Privater Chat" auf das Symbol auf der rechten Seite:

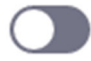

4. Durch ein klicken auf dieses Symbol verändert sich das Symbol nun wie folgt:

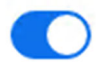

- 5. Ab sofort ist der "private Chat" für Ihre Meeting Teilnehmer wieder aktiviert.
- 6. Falls eine Deaktivierung wieder gewünscht ist, stellen Sie die Voreinstellung entsprechend wieder um.